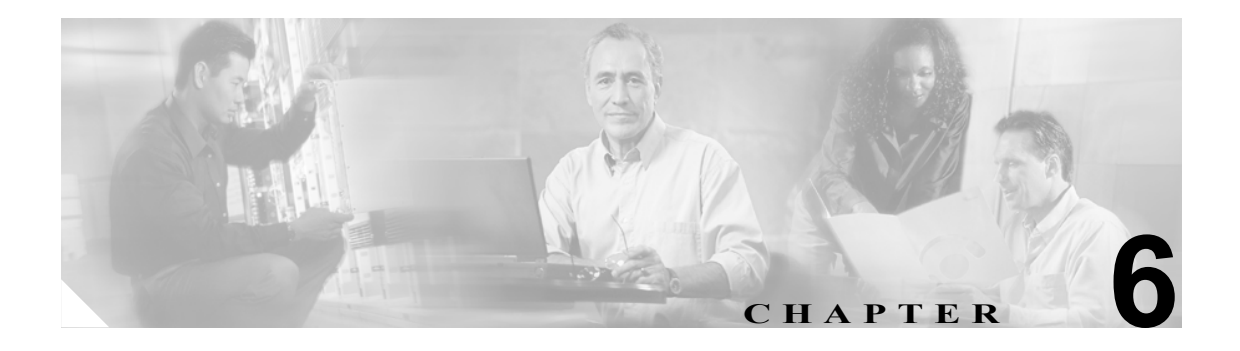

## **Troubleshooting Trace Setting** の設定

[Troubleshooting Trace Settings]ウィンドウでは、トラブルシューティング トレースの事前設定値を 設定する対象の Cisco Unified CallManager のサービスを選択できます。この章では、特定のサービ スのトラブルシューティング トレース設定値を設定またはリセットする方法を説明します。

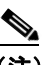

(注) 長期間にわたってトラブルシューティング トレースを使用可能にすると、トレース ファイ ルのサイズが大きくなり、サービスのパフォーマンスが低下する可能性があります。

## 手順

- ステップ **1** Cisco Unified CallManager Serviceability で、[**Trace**]**>**[**Troubleshooting Trace Settings**]の順に選択 します。
- ステップ **2** [Server]ドロップダウン リスト ボックスで、トラブルシューティング トレース設定値を設定する サーバを選択し、[**Go**]をクリックします。
- ステップ **3** 次のいずれかの操作を実行します。
	- **•** [Server]ドロップダウン リスト ボックスで選択したノードの特定のサービスをチェックする には、サービスのペイン(たとえば、[CM Services]、[CTI Services]、[Database and Admin Services]ペインなど)でサービスのチェックボックス(複数可)をオンにします。 この操作は、[Server]ドロップダウン リスト ボックスで選択したノードだけに影響します。
	- **•** 次のいずれかのチェックボックスをオンにします。
		- [**Check All Services**]:[Server]ドロップダウン リスト ボックスで選択した現行ノード上 のサービスのチェックボックスがすべて自動的にオンになります。
		- [**Check Selected Services on All Nodes**]:[TroubleshootingTrace Setting]ウィンドウで、特定 のサービスのチェックボックスをオンにすることができます。この設定は、該当するサー ビスがアクティブになっているクラスタ内のすべてのノードに適用されます。
		- [**Check All Services on All Nodes**]:クラスタ内のすべてのノードに対して、すべてのサー ビスのすべてのチェックボックスが自動的にオンになります。このチェックボックスをオ ンにすると、[Check All Services]チェックボックスと[Check Selected Services on All Nodes] チェックボックスが自動的にオンになります。

- (注) Cisco Unified CallManager ノードでアクティブにされていないサービスは、N/A と表示され ます。
- ステップ **4** [**Save**]ボタンをクリックします。
- ステップ **5** 1 つまたは複数のサービスのトラブルシューティング トレースを設定すると、トラブルシューティ ング トレースのリセットに関する次のボタンが有効になります。元のトレース設定値を復元する場 合は、次のいずれかのボタンをクリックします。
	- **•** [**Reset Troubleshooting Traces**]:[Server]ドロップダウン リスト ボックスで選択したノード上 のサービスについて、元のトレース設定値を復元します。クリックできるアイコンとしても表 示されます。
	- **•** [**Reset Troubleshooting Traces On All Nodes**]:クラスタ内のすべてのノード上のサービスにつ いて、元のトレース設定値を復元します。

リセット ボタンをクリックすると、ウィンドウが更新され、サービスのチェックボックスがオフに なります。

## 追加情報

P.6-2 [の「関連項目」](#page-1-0)を参照してください。

## <span id="page-1-0"></span>関連項目

- **•** トレースの設定(P.5-1)
- **•** 『*Cisco Unified CallManager Serviceability* システム ガイド』の「トレース」